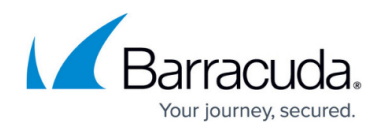

## Linking ConnectWise Accounts to Content Shield Plus and Essential Services

https://campus.barracuda.com/doc/98227597/

To link ConnectWise accounts, perform the following steps. To display this page, see <u>Accessing</u> <u>ConnectWise Manage Integrations</u>.

1. At the ConnectWise Manage Integrations ribbon, select **Accounts**.

| lanage Integrations                            |   | ACCOUNTS                                | BILLING     | -  | 1005                       | OETAILS.                  | 10453                       |                                  |                         |
|------------------------------------------------|---|-----------------------------------------|-------------|----|----------------------------|---------------------------|-----------------------------|----------------------------------|-------------------------|
| Active Products & Services                     |   | 19 New Loga in the la<br>ALCOUNTR 2 NEW | at 24 Moura | 16 | DIETS 3 NEW                |                           | ALING 13 NEW                | CLEAR ALL PUT                    | 195                     |
| Connect/War Managett Nex tax is forwar (innus) | > | ILOUR Y                                 | TYPE        |    | scoremon                   |                           |                             |                                  | DATE AND TIME 1         |
|                                                |   | Tolera                                  | Enor        |    | pont, soft is not as       | many associated with      | a company in Connectifiae   | and Solata cannot be east        | 01/11/0023,08:01:10 AM  |
|                                                |   | Totats                                  | 6mm         |    | spirebused is not our      | with associated with a    | company in ConnectWoe       | and tohats cannot be sent.       | 01/11/0823.08-01-08-4M  |
|                                                |   | Accounts                                | Enor        |    | (slass) ConnectVia         | eleveridinor/perame       | (nesage Stor ething         | went to ConvectWise for integ.   | 01/11/0823,0417:37 AM   |
|                                                |   | Accounts                                | Enor        |    | (these) TonnectWise        | ellererictror/(perens)    | (message'' A network rail   | def or instance-specific error   | 01/11/2023.0417.37 AM   |
|                                                |   | Toleta                                  | Information |    | No Facert Backups (        | icket eucoesefully seet t | far AdmaNiga 1.             |                                  | 01/11/0023,04:01:13 KM  |
|                                                |   | any .                                   | Dever       |    | antwork/had10ebc is a      | nd surverly associated    | with a company in Connec    | Office and billing information _ | 01/10/2023.09 39:08 AM  |
|                                                |   | anny                                    | Enor        |    | Baser Doce ADD 2014 and in | not currently associate   | d with a company in Coore   | oWae and billing informatio      | 01/10/0023, 08 30 06 AM |
|                                                |   | 8.0rg                                   | Dever       |    | here'l corda/debed e       | a not currently associate | ed with a company in Com-   | erWise and billing informatio    | \$1/18/0823.08 39:07 AM |
|                                                |   | 8.64                                    | Enor        |    | exection is sense          | te Forensica Service - A  | the service which is not o  | epped to a Level. Billing infor  | 01/10/0023,09 30:07 AM  |
|                                                |   | 80mg                                    | Orror       |    | ambecasto4844904           | is set to the Forenaics S | entes - Press service which | is not mapped to a Lond. Bill.   | 01/10/2023 09 39 07 AM  |

The Accounts page is displayed.

| ACCOUNTS        | BILLING           | LOGS             | DETAILS  | TIC        | KETS        |                |           |
|-----------------|-------------------|------------------|----------|------------|-------------|----------------|-----------|
|                 |                   |                  |          | UNLINKED A | CCOUNTS (6) | C REFRESH ACCO | DUNTS     |
| MSP ACCOUNT 1   | Ŧ                 | COMPANY (CONN    | ectwise) | Ŧ          | STATUS      | ACTIONS        |           |
| 🚜 Acc1 JunM8    |                   | -                |          |            | Unlinked    | LINK           |           |
| 🕰 Accounit      |                   | -                |          |            | Unlinked    | LINK           |           |
| acctest         |                   | -                |          |            | Unlinked    | LINK           |           |
| adnotdisp       |                   | Test CIEchoUserr | ame      |            | Linked      | UNLINK         |           |
| Air Tracks      |                   | ABC Company      |          |            | Linked      | UNLINK         |           |
| 🚉 bacc1         |                   |                  |          |            | Unlinked    | LINK           |           |
| at bacc2        |                   | -                |          |            | Unlinked    | LINK           |           |
| K CW acc        |                   | AdinaMga1        |          |            | Linked      | UNLINK         |           |
| SMBC customer   |                   | QA1Test label    |          |            | Linked      | UNLINK         |           |
| 🕰 testaccagain  |                   | ÷                |          |            | Unlinked    | LINK           |           |
| к <b>(1</b> > э | Items per page 10 | *                |          |            |             |                | 1-10 of 1 |

Select the account you want to link. See Viewing Unlinked Accounts.
Note: You can use the MSP Account filter T to search for accounts or companies.

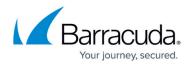

| ▼ FILTER |        |
|----------|--------|
| Contains | ٣      |
|          |        |
| CLEAR    | FILTER |

3. Click the **Link** button.

The Link Account pop-up is displayed.

| LINK ACCOUNT                                     |
|--------------------------------------------------|
| Choose a ConnectWise company to link Air Tracks? |
|                                                  |
| CANCEL                                           |

4. Select the **Choose a ConnectWise company to link** down arrow. A list of existing ConnectWise companies is displayed.

| L   | INK ACCOUNT                                      |   |   |
|-----|--------------------------------------------------|---|---|
| 0   | Choose a ConnectWise company to link Air Tracks? |   |   |
|     |                                                  | * |   |
| 1   | Barracuda PM                                     | ^ |   |
|     | BarracudaMSP                                     |   |   |
|     | Baymax                                           |   |   |
| ŧ.  | BenePartum Law Group                             |   | I |
| ack | Big Design, Inc.                                 |   | I |
| w   | bigbang                                          |   |   |
| ME  | Black Rooster, Inc.                              |   |   |

Select the company you want to link and click **Confirm**.
The Account page is displayed with the account status changed to **Linked**.

| ACCOUNTS      | BILLING | LOGS | DETAILS               | TICKETS |   |              |                    |
|---------------|---------|------|-----------------------|---------|---|--------------|--------------------|
|               |         |      |                       |         |   | ACCOUNTS (6) | C REFRESH ACCOUNTS |
| MSP ACCOUNT 1 |         | τ.   | COMPANY (CONNECTWISE) |         | т | STATUS       | ACTIONS            |
| 🕰 Acc1 JunM8  |         |      | • · · · · ·           |         |   | Unlinked     | LINK               |
| 🗸 Accounit    |         |      |                       |         |   | Unlinked     | LINK               |
| 🚉 acctest     |         |      | •                     |         |   | Unlinked     | LINK               |
| adnotdisp     |         |      | Test CIEchoUsemame    |         |   | Linked       | UNLINK             |
| Air Tracks    |         |      | ABC Company           |         |   | Linked       | UNLINK             |

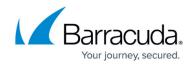

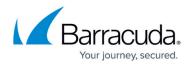

## Figures

- 1. image2023-4-14 14:35:28.png
- 2. image2023-4-14 14:44:56.png
- 3. image2023-4-14 14:38:39.png
- 4. image2023-4-14 14:38:19.png
- 5. image2023-4-14 14:46:46.png
- 6. image2023-4-14 14:47:30.png
- 7. image2023-4-14 14:48:43.png

© Barracuda Networks Inc., 2024 The information contained within this document is confidential and proprietary to Barracuda Networks Inc. No portion of this document may be copied, distributed, publicized or used for other than internal documentary purposes without the written consent of an official representative of Barracuda Networks Inc. All specifications are subject to change without notice. Barracuda Networks Inc. assumes no responsibility for any inaccuracies in this document. Barracuda Networks Inc. reserves the right to change, modify, transfer, or otherwise revise this publication without notice.